# **Promethean**

# Multimedia Projector

Model: UST-P3

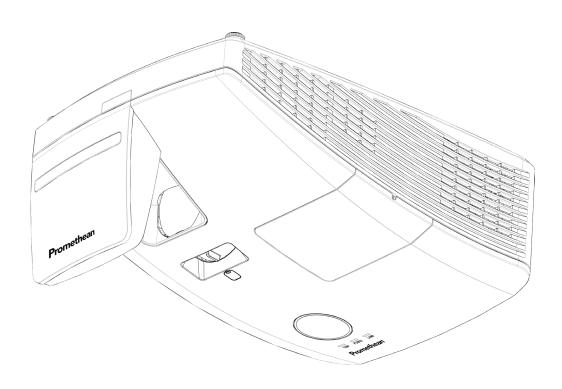

# Owner's Manual

TP-3077-V01

Promethean 720 Olive Way Suite 1500 Seattle, WA 98101 1+ 888 652 2848

### Copyright

This publication, including all photographs, illustrations and software, is protected under international copyright laws, with all rights reserved. Neither this manual, nor any of the material contained herein, may be reproduced without written consent of the author.

© Copyright 2020

### Disclaimer

The information in this document is subject to change without notice. The manufacturer makes no representations or warranties with respect to the contents hereof and specifically disclaims any implied warranties of merchantability or fitness for any particular purpose. The manufacturer reserves the right to revise this publication and to make changes from time to time in the content hereof without obligation of the manufacturer to notify any person of such revision or changes.

### **Trademark Recognition**

Kensington is a U.S. registered trademark of ACCO Brand Corporation with issued registrations and pending applications in other countries throughout the world.

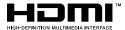

HDMI, the HDMI Logo, and High-Definition Multimedia Interface are trademarks or registered trademarks of HDMI Licensing LLC in the United States and other countries.

All other product names used in this manual are the properties of their respective owners and are acknowledged.

### Important Safety Information

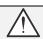

### Important:

It is strongly recommended that you read this section carefully before using the projector. These safety and usage instructions will ensure that you enjoy many years of safe use of the projector. Keep this manual for future reference.

### Symbols Used

Warning symbols are used on the unit and in this manual to alert you of hazardous situations. The following styles are used in this manual to alert you to important information.

### Note:

Provides additional information on the topic at hand.

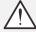

### Important:

Provides additional information that should not be overlooked.

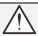

#### Caution:

Alerts you to situations that may damage the unit.

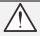

### Warning:

Alerts you to situations that may damage the unit, create a hazardous environment, or cause personal injury.

Throughout this manual, component parts and items in the OSD menus are denoted in bold font as in this example:

"Push the Menu button on the remote control to open the Main menu."

Ver.: 1

### **General Safety Information**

- > Do not open the unit case. Aside from the projection lamp, there are no user-serviceable parts in the unit. For servicing, contact qualified service personnel.
- > Follow all warnings and cautions in this manual and on the unit case.
- > The projection lamp is extremely bright by design. To avoid damage to eyes, do not look into the lens when the lamp is on.
- > Do not place the unit on an unstable surface, cart, or stand.
- > Avoid using the system near water, in direct sunlight, or near a heating device.
- > Do not place heavy objects such as books or bags on the unit.

### **Projector Installation Notice**

- Place the projector in a horizontal position The tilt angle of the projector should not exceed 15 degrees, nor should the projector be installed in any way other than the desktop and ceiling mount, otherwise lamp life could decrease dramatically.
- > Allow at least 50 cm clearance around the exhaust vent.
- Ensure that the intake vents do not recycle hot air from the exhaust vent.
- When operating the projector in an enclosed space, ensure that the surrounding air temperature within the enclosure does not exceed operation temperature while the projector is running, and the air intake and exhaust vents are unobstructed.
- All enclosures should pass a certified thermal evaluation to ensure that the projector does not recycle exhaust air, as this may cause the device to shutdown even if the enclosure temperature is with the acceptable operation temperature range.

### **Power Safety**

- Only use the supplied power cord.
- Do not place anything on the power cord. Place the power cord where it will not be in the way of foot traffic.
- Remove the batteries from the remote control when storing or not in use for a prolonged period.

### Note:

RG1 IEC 62471-5:2015

### Replacing the Lamp

Replacing the lamp can be hazardous if done incorrectly. See *Replacing the Projection Lamp* on page 44 for clear and safe instructions for this procedure. Before replacing the lamp:

- Unplug the power cord.
- Allow the lamp to cool for about one hour.

### Cleaning the Projector

- Unplug the power cord before cleaning. See Cleaning the Projector on page 46.
- > Allow the lamp to cool for about one hour.

### Regulatory Warnings

Before installing and using the projector, read the regulatory notices in the *Regulatory Compliance* section on page 59.

### Important Recycle Instructions:

Lamp(s) inside this product contain mercury. This product may contain other electronic waste that can be hazardous if not disposed of properly. Recycle or dispose in accordance with local, state, or federal Laws. For more information, contact the Electronic Industries Alliance at <a href="https://www.eiae.com/www.eiae.com/www.ei

### Symbol Explanations

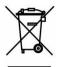

DISPOSAL: Do not use household or municipal waste collection services for disposal of electrical and electronic equipment. EU countries require the use of separate recycling collection services.

### **About this manual**

This manual is intended for end users and describes how to install and operate the DLP projector. Wherever possible, relevant information—such as an illustration and its description—has been kept on one page. This printer-friendly format is both for your convenience and to help save paper, thereby protecting the environment. It is suggested that you only print sections that are relevant to your needs.

### **Table of Contents**

| GETTING STARTED                                              | 1  |
|--------------------------------------------------------------|----|
| Packing Checklist                                            | 1  |
| VIEWS OF PROJECTOR PARTS                                     |    |
| Front-right View                                             |    |
| Rear view                                                    |    |
| Bottom view                                                  | 4  |
| REMOTE CONTROL PARTS                                         | 5  |
| REMOTE CONTROL OPERATING RANGE                               | 7  |
| PROJECTOR AND REMOTE CONTROL BUTTONS                         |    |
| SETUP AND OPERATION                                          | я  |
| INSERTING THE REMOTE CONTROL BATTERIES                       |    |
|                                                              |    |
| STARTING AND SHUTTING DOWN THE PROJECTOR                     |    |
| ADJUSTING THE PROJECTOR LEVEL                                |    |
| ADJUSTING THE PROJECTOR LEVEL                                |    |
|                                                              |    |
| ON-SCREEN DISPLAY (OSD) MENU SETTINGS                        |    |
| OSD Menu Controls                                            |    |
| Navigating the OSD                                           |    |
| SETTING THE OSD LANGUAGE                                     |    |
| OSD Menu Overview                                            |    |
| IMAGE MENU                                                   |    |
| Computer Menu                                                |    |
| Advanced Feature                                             |    |
| White Balance                                                |    |
| Color Manager                                                |    |
| SETTINGS 1 MENU                                              |    |
| AudioActivBoard Installation                                 |    |
| Activiboard Installation                                     |    |
| Advanced 1 Feature                                           |    |
| SETTINGS 2 MENU                                              |    |
| Status                                                       |    |
| Advanced 1 Feature                                           |    |
| Advanced 2 Feature                                           |    |
| MAINTENANCE AND SECURITY                                     |    |
|                                                              |    |
| REPLACING THE PROJECTION LAMP                                |    |
| Resetting the Lamp                                           |    |
| CLEANING THE PROJECTOR                                       |    |
| Cleaning the Projector Mirror:                               |    |
| Cleaning the Case                                            |    |
| Using the Physical Lock                                      |    |
| Using the Kensington <sup>®</sup> LockUsing the Security Bar |    |
| 9                                                            |    |
| TROUBLESHOOTING                                              |    |
| COMMON PROBLEMS AND SOLUTIONS                                |    |
| TIPS FOR TROUBLESHOOTING                                     |    |
| LED ERROR MESSAGES                                           |    |
| IMAGE PROBLEMS                                               |    |
| LAMP PROBLEMS                                                |    |
| REMOTE CONTROL PROBLEMS                                      |    |
| HAVING THE PROJECTOR SERVICED                                |    |
| HDMI Q & A                                                   | 53 |
| SPECIFICATIONS                                               | 54 |
| SPECIFICATIONS                                               | 54 |
| PROJECTION DISTANCE VS. PROJECTION SIZE                      |    |

| Projection Distance and Size Table | 55 |
|------------------------------------|----|
| TIMING MODE TABLE                  | 56 |
| PROJECTOR DIMENSIONS               |    |
| REGULATORY COMPLIANCE              |    |
| FCC WARNING                        |    |
| CANADA                             |    |
| SAFETY CERTIFICATIONS              | 59 |

# **Packing Checklist**

Carefully unpack the projector and check that the following items are included:

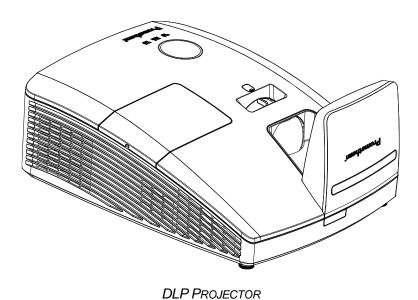

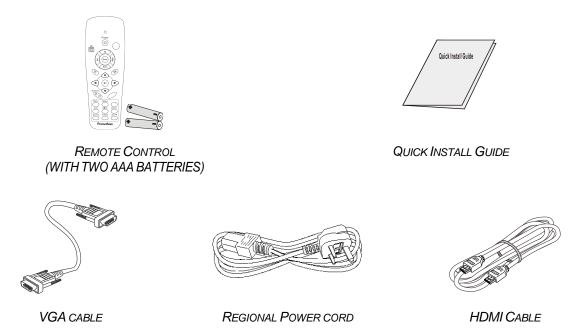

Contact your dealer immediately if any items are missing, appear damaged, or if the unit does not work. It is recommend that you keep the original packing material should you ever need to return the equipment for warranty service.

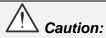

Avoid using the projector in dusty environments.

# **Views of Projector Parts**

# Front-right View

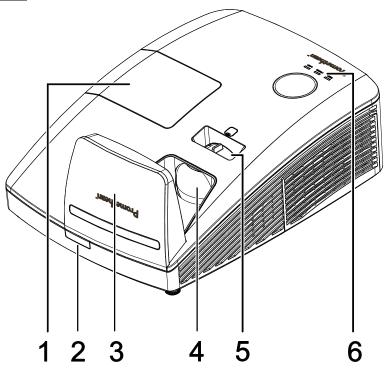

| Ітем | LABEL           | DESCRIPTION SEE PAGE:       |                                              |            |  |
|------|-----------------|-----------------------------|----------------------------------------------|------------|--|
| 1.   | Lamp cover      | Removes o                   | Removes cover to replace lamp or color wheel |            |  |
| 2.   | IR receiver     | Receives II                 | R signal from remote control                 |            |  |
| 3.   | Aspheric mirror | Reflects im                 | ages                                         |            |  |
| 4.   | Lens            | Projection Lens             |                                              |            |  |
| 5.   | Focus ring      | Focuses the projected image |                                              |            |  |
|      | TEMP LED        | Red Error code              |                                              |            |  |
|      | LAMP LED        | Amber                       | Lamp Error                                   |            |  |
|      | LAIVIP LED      | Flashing                    | Error code                                   | <b>5</b> 4 |  |
| 6.   | Flashing        | Flashing                    | Error code , System warm up,<br>Cooling      | 51         |  |
|      | POWER LED       |                             | Power On, Ready to power on (Standby)        |            |  |

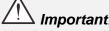

Ventilation openings on the projector allow for good air circulation, which keeps the projector lamp cool. Do not obstruct any of the ventilation openings.

# Rear view

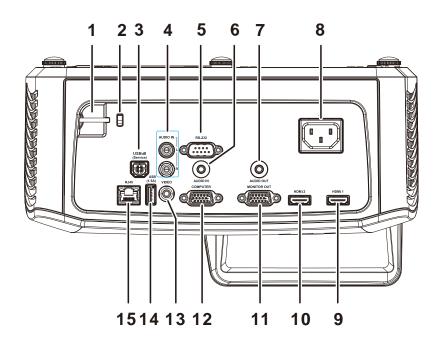

| ITEM | LABEL                             | DESCRIPTION                                                 | SEE PAGE: |
|------|-----------------------------------|-------------------------------------------------------------|-----------|
| 1.   | Security bar                      | For security and authorized usage                           |           |
| 2.   | Kensington lock                   | Secure to permanent object with a Kensington Lock system 49 |           |
| 3.   | USB-B(Service)                    | Connect the USB cable from a computer                       |           |
| 4.   | AUDIO L/R<br>(For VIDEO/ S-VIDEO) | Connect an AUDIO cable from the audio device                |           |
| 5.   | RS-232                            | Connect RS-232 serial port cable for remote control         |           |
| 6.   | AUDIO IN                          | Connect an AUDIO cable from the audio device                |           |
| 7.   | AUDIO OUT                         | Connect an AUDIO cable to an audio amplifier                |           |
| 8.   | AC IN                             | Connect the POWER cable                                     |           |
| 9.   | HDMI 1                            | Connect the HDMI cable from a HDMI device                   |           |
| 10.  | HDMI 2                            | Connect the HDMI cable from a HDMI device                   |           |
| 11.  | MONITOR OUT                       | Connect the RGB cable to a display                          |           |
| 12.  | COMPUTER                          | Connect the RGB cable from a computer or components device  |           |
| 13.  | VIDEO                             | Connect the composite cable from a video device             |           |
| 14.  | USB (1.5A)                        | Connect the USB cable for power supply.                     |           |
| 15.  | RJ – 45                           | Connect a LAN cable from Ethernet                           |           |

### Note:

If your video equipment has various input sources, it is recommended to connect in priority of HDMI/DVI, component (thru VGA), Composite for better picture quality.

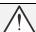

### Warning:

As a safety precaution, disconnect all power to the projector and connecting devices before making connections.

### Bottom view

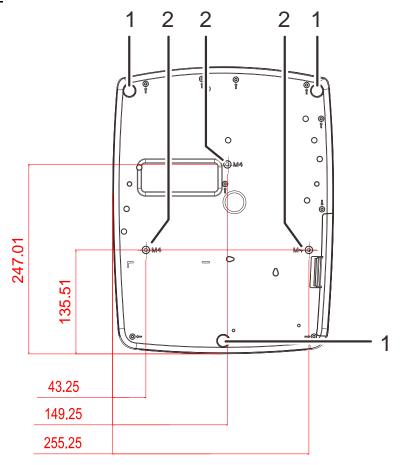

| Ітем | LABEL                 | DESCRIPTION                                                                | SEE PAGE: |
|------|-----------------------|----------------------------------------------------------------------------|-----------|
| 1.   | Tilt adjustor         | Rotate adjuster lever to adjust angle position                             | 10        |
| 2.   | Ceiling support holes | Contact your dealer for information on mounting the projector on a ceiling |           |

### Note:

When installing, ensure that you use only UL Listed ceiling mounts.

For ceiling installations, use approved mounting hardware and M4 screws with a maximum screw depth of 12 mm (0.47 inch).

The construction of the ceiling mount must be of a suitable shape and strength. The ceiling mount load capacity must exceed the weight of the installed equipment, and as an additional precaution be capable of withstanding three times the weight of the equipment (not less than 5.15 kg) over a period of 60 seconds.

### **Remote Control Parts**

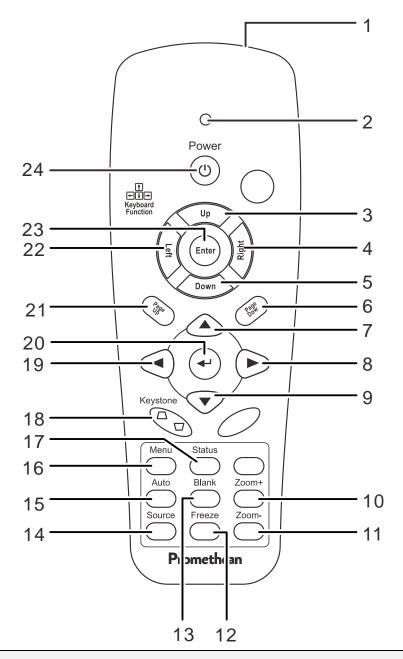

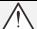

### Important:

- **1.** Avoid using the projector with bright fluorescent lighting turned on. Certain high-frequency fluorescent lights can disrupt remote control operation.
- **2.** Be sure nothing obstructs the path between the remote control and the projector. If the path between the remote control and the projector is obstructed, you can bounce the signal off certain reflective surfaces such as projector screens.

| İTEM | LABEL                  | DESCRIPTION SEE PAGE:                                                            |    |
|------|------------------------|----------------------------------------------------------------------------------|----|
| 1.   | IR transmitter         | Transmits signals to projector                                                   |    |
| 2.   | Status LED             | Lights when the remote control is used                                           |    |
| 3.   | Up                     | Up arrow when connected through USB to a PC                                      |    |
| 4.   | Right                  | Right arrow when connected through USB to a PC                                   |    |
| 5.   | Down                   | Down arrow when connected through USB to a PC                                    |    |
| 6.   | Page Down              | Page down when connected through USB to a PC                                     |    |
| 7.   | Up cursor              |                                                                                  |    |
| 8.   | Right cursor           | Navigates and changes settings in the OSD                                        |    |
| 9.   | Down cursor            |                                                                                  |    |
| 10.  | Zoom+                  | Zoom in                                                                          |    |
| 11.  | Zoom-                  | Zoom out                                                                         |    |
| 12.  | Freeze                 | Freeze/unfreezes the on-screen picture                                           |    |
| 13.  | Blank                  | Makes the screen blank                                                           |    |
| 14.  | Source                 | Detects the input device                                                         |    |
| 15.  | Auto                   | Auto adjustment for phase, tracking, size, position                              |    |
| 16.  | Menu                   | Opens the OSD                                                                    |    |
| 17.  | Status                 | Opens the OSD Status menu (the menu only opens when an input device is detected) | 31 |
| 18.  | Keystone<br>top/bottom | Corrects image-trapezoid (wider top/bottom) effect                               | 10 |
| 19.  | Left cursor            | Navigates and changes settings in the OSD                                        |    |
| 20.  | Enter                  | Changes settings in the OSD                                                      |    |
| 21.  | Page Up                | Page up when connected through USB to a PC                                       |    |
| 22.  | Left                   | Left arrow when connected through USB to a PC                                    |    |
| 23.  | Enter                  | Enter key when connected through USB to a PC                                     |    |
| 24.  | Power                  | Turns the projector on or off                                                    | 9  |

### **Remote Control Operating Range**

The remote control uses infrared transmission to control the projector. It is not necessary to point the remote directly at the projector. Provided you are not holding the remote perpendicular to the sides or the rear of the projector, the remote will function well within a radius of about 7 meters (23 feet) and 15 degrees above or below the projector level. If the projector does not respond to the remote control, move a little closer.

### **Projector and Remote Control Buttons**

The projector can only be operated using the remote control. All operations can be carried out with the remote control.

# **SETUP AND OPERATION**

# **Inserting the Remote Control Batteries**

1. Remove the battery compartment cover by sliding the cover in the direction of the arrow.

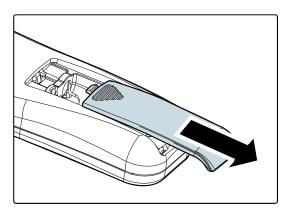

**2.** Insert the battery with the positive side facing up.

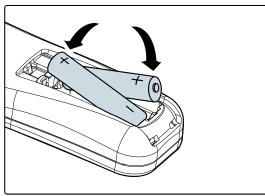

**3.** Replace the cover.

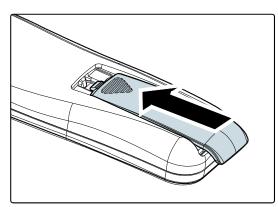

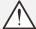

### Caution:

- 1. Only use AAA batteries (Alkaline batteries are recommended).
- **2.** Dispose of used batteries according to local ordinance regulations.
- **3.** Remove the batteries when not using the projector for prolonged periods.

## Starting and Shutting down the Projector

- Connect the power cord to the projector. Connect the other end to a wall outlet.
- Turn on the connected devices.
- **3.** Ensure the **POWER** LED displays a solid green. Then press the **POWER** button of the remote to turn on the projector.

The projector splash screen displays and connected devices are detected.

See Setting an Access Password (Security Lock) on page 10 if security lock is enabled.

If more than one input device is connected, press the SOURCE button of the remote and use ▲ ▼ to scroll among devices.
(Component is supported through the RGB to COMPONENT ADAPTER.)

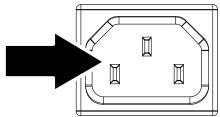

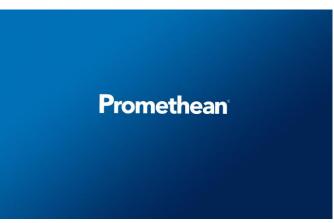

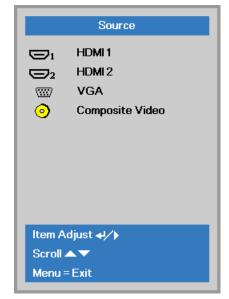

- HDMI1/HDMI2: HDMI, DVI
- VGA: Analog RGB

Component: DVD input YCbCr / YPbPr, or HDTV input YPbPr via HD15 connector

Composite Video: Traditional composite video

When the "Power Off? /Press Power again" message appears, press the **POWER** button. The projector turns off.

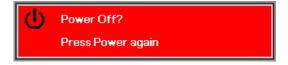

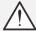

### Caution:

Do not unplug the power cord until the POWER LED change to green–indicating the projector has cooled down.

### **Setting an Access Password (Security Lock)**

You can use the four (arrow) buttons to set a password and prevent unauthorized use of the projector. When enabled, the password must be entered after you power on the projector. (See *Navigating the OSD* on page 14 and *Setting the OSD Language* on page 15 for help on using OSD menus.)

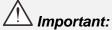

Keep the password in a safe place. Without the password, you will not be able to use the projector. If you lose the password, contact your reseller for information on clearing the password.

1. Press the **MENU** button to open the OSD menu.

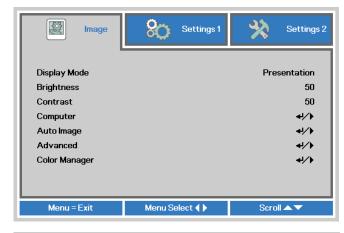

Press the cursor ◀► button to move to the Settings 1 menu, press the cursor ▲ ▼ button to select Advanced 1.

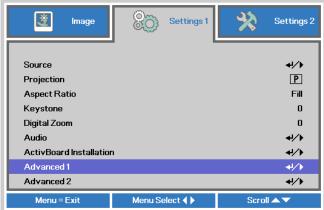

- 3. Press (Enter) / to enter the Advanced 1 sub menu. Press the cursor ▼ button to select Security Lock.
- Press the cursor ◀▶ button to enter and enable or disable security lock function.

A password dialog box automatically appears.

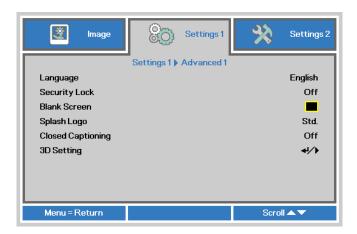

**5.** You can use the cursor buttons

either on keypad or IR remote control for password entry. You can use any combination including the same arrow five times, but not less than five.

Press the cursor buttons in any order to set the password. Push the **MENU** button to exit the dialog box.

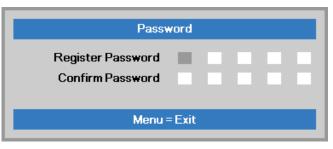

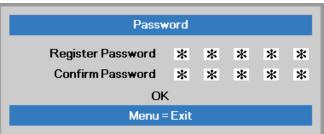

6. The password confirm menu appears when user presses the power-on key in case the **Security Lock** is enabled. Enter the password in the order you set it at step 5. In case you forget the password, please contact the service center.

The service center will validate the owner and help reset the password.

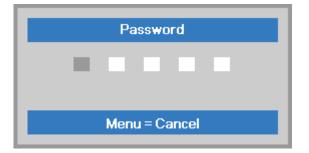

# **Adjusting the Projector Level**

Take note of the following when setting up the projector:

- The projector table or stand should be level and sturdy.
- Position the projector so that it is perpendicular to the screen.
- Ensure the cables are in a safe location. You could trip over them.

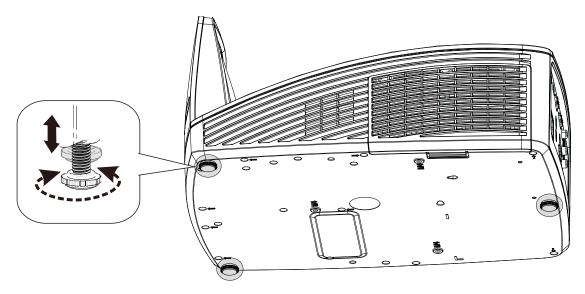

To adjust the angle of the picture, turn the tilt-adjuster right or left until the desired angle has been achieved.

# **Adjusting the Focus and Keystone**

1. Use the Image-focus control (on the projector only) to sharpen the projected image

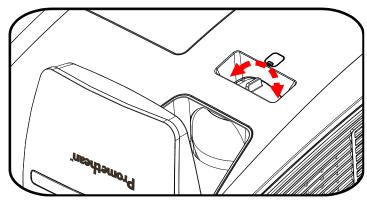

2. Use the KEYSTONE buttons on the remote control to correct image-trapezoid (wider top or bottom) effect.

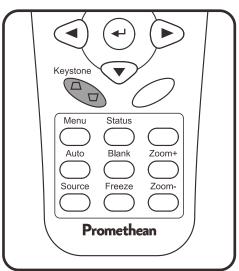

**3.** The keystone control appears on the display.

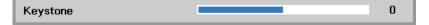

# ON-SCREEN DISPLAY (OSD) MENU SETTINGS

### **OSD Menu Controls**

The projector has an OSD that lets you make image adjustments and change various settings.

### Navigating the OSD

You can use the remote control cursor buttons to navigate and make changes to the OSD.

- 1. To enter the OSD, press the **MENU** button.
- There are three menus.
   Press the cursor ◀▶ button to move through the menus.
- Press the cursor ▲ ▼ button to move up and down in a menu.
- Press ◀► to change values for settings.
- 5. Press **MENU** to close the OSD or leave a submenu.

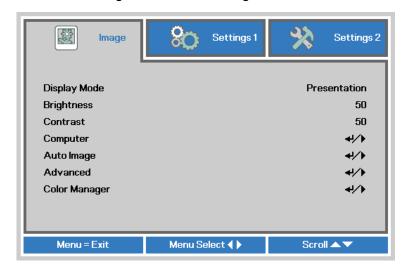

### Note:

Depending on the video source, not all items in the OSD are available. For example, the **Horizontal/Vertical Position** items in the **Computer** menu can only be modified when connected to a PC. Items that are not available cannot be accessed and are grayed out.

### **Setting the OSD Language**

Set the OSD language to your preference before continuing.

1. Press the **MENU** button. Press the cursor **◄►** button to navigate to **Settings 1**. Press the cursor **▲▼** button to move to the **Advanced 1** menu.

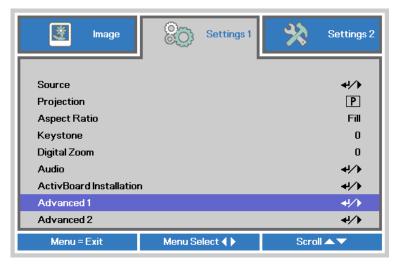

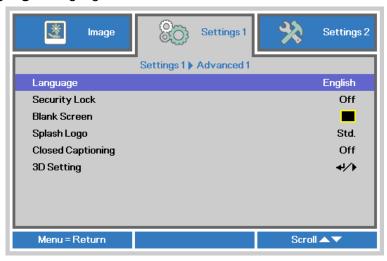

- 3. Press the cursor button until the language you want is highlighted.
- 4. Press the **MENU** button four times to close the OSD.

# **OSD Menu Overview**

Use the following illustration to quickly find a setting or determine the range for a setting.

| Main<br>Menu | Sub Menu      |                     |                       | Settings                                                            |
|--------------|---------------|---------------------|-----------------------|---------------------------------------------------------------------|
| Image        | Display Mode  |                     |                       | Presentation, Bright, Game,<br>Movie, TV, sRGB, Blackboard,<br>User |
|              | Brightness    |                     |                       | 0~100                                                               |
|              | Contrast      |                     |                       | 0~100                                                               |
|              | Computer      | Horizontal Position |                       | -5~5 (depend on Autolock)                                           |
|              |               | Vertical Position   |                       | -5~5 (depend on Autolock)                                           |
|              |               | Frequency           |                       | 0~31                                                                |
|              |               | Tracking            |                       | -5~5                                                                |
|              |               | Auto Sync           |                       | Off, On                                                             |
|              | Auto Image    |                     |                       |                                                                     |
|              | Advanced      | Brilliant Color     |                       | 0~10                                                                |
|              |               | Sharpness           |                       | 0~31                                                                |
|              |               | Gamma               |                       | 1.8, 2.0, 2.2, 2.4, B&W, Linear                                     |
|              |               | Color Temperature   |                       | Warm, Normal, Cold                                                  |
|              |               | Video AGC           |                       | Off, On                                                             |
|              |               | Video Saturation    |                       | 0~100                                                               |
|              |               | Video Tint          |                       | 0~100                                                               |
|              |               | White Blaince       | <sub>-</sub> R Gain   | 0~200                                                               |
|              |               |                     | G Gain                | 0~200                                                               |
|              |               |                     | B Gain                | 0~200                                                               |
|              |               |                     | R Offset              | -100~100                                                            |
|              |               |                     | G Offset              | -100~100                                                            |
|              |               |                     | B Offset              | -100~100                                                            |
|              | Color Manager | Red                 | Hue, Saturation, Gain | 0~100                                                               |
|              |               | Green               | Hue, Saturation, Gain | 0~100                                                               |
|              |               | Blue                | Hue, Saturation, Gain | 0~100                                                               |
|              |               | Cyan                | Hue, Saturation, Gain | 0~100                                                               |
|              |               | Magenta             | Hue, Saturation, Gain | 0~100                                                               |
|              |               | Yellow              | Hue, Saturation, Gain | 0~100                                                               |
|              |               | White               | Red, Green, Blue      | 0~100                                                               |

| Main       |                            |                             |                 |                                                                                                    |
|------------|----------------------------|-----------------------------|-----------------|----------------------------------------------------------------------------------------------------|
| Menu       | Sub Menu                   |                             |                 | Settings                                                                                                    |
| Settings 1 | Source                     | Source                      |                 | reference Input Source Select (IR/Keypad)                                                                                                    |
|            | Projection                 |                             |                 | Normal, Rear, Ceiling, Rear+Ceiling                                                                                                    |
|            | Aspect Ratio               |                             |                 | Fill, 4:3, 16:9, Letter Box, Native, 2.35:1                                                                                                    |
|            | Keystone                   |                             |                 | -40~40                                                                                                    |
|            | Digital Zoom               |                             |                 | -10~10                                                                                                    |
|            | Audio                      | Volume                      |                 | 0~10                                                                                                    |
|            |                            | Mute                        |                 | Off, On                                                                                                    |
|            | ActivBoard<br>Installation | White Board                 |                 | 16:10, 4:3, 16:9, None                                                                                                    |
|            |                            | Test Pattern                |                 | None, RGB Ramps, Color Bars, Step Bars,<br>CheckBoard, Grid, Horizontal Lines,<br>Vertical Lines, Diagonal Lines, Horizontal<br>Ramp, Vertical Ramp, White, Red, Green,<br>Blue, Black |
|            |                            | Vertical Image              |                 | XGA: -16 ~ +16                                                                                                    |
|            |                            | Adjustment                  |                 | 720P: -40 ~ +40                                                                                                    |
|            |                            | Horizontal Image Adjustment |                 | XGA: -128 ~ +128                                                                                                    |
|            | Advanced 1                 | Language                    |                 | English, Français, Deutsch, Español,<br>Português, 簡体中文, 繁體中文, Italiano,<br>Norsk, Svenska, Nederlands, Русский,                                                                       |
|            |                            |                             |                 | Polski, Suomi, Ελληνικά, 한국어, Magyar,                                                                                                    |
|            |                            |                             |                 | Čeština, العربية, Türkçe, Việt, 日本語, ไทย,                                                                                                    |
|            |                            |                             |                 | תירבע ,فارسى                                                                                                    |
|            |                            | Security Lock               |                 | Off, On                                                                                                    |
|            |                            | Blank Screen                |                 | Blank, Red, Green, Blue, White                                                                                                    |
|            |                            | Splash Logo                 |                 | Std., Black, User                                                                                                    |
|            |                            | Closed Captioning           |                 | Off, On                                                                                                    |
|            |                            | <sup>L</sup> 3D Setting     | <sub>√</sub> 3D | Off, DLP-Link, IR                                                                                                    |
|            |                            |                             | 3D Sync Invert  | Off, On                                                                                                    |
|            |                            |                             | 3D Format       | Frame Sequential, Top/Bottom, Side-By-<br>Side, Frame Packing (3D Frame Packing<br>HDMI source only)                                                                                   |
| L          | Advanced 2                 | Test Pattern                |                 | None, Grid, White, Red, Green, Blue, Black                                                                                                    |
|            |                            | H Image Shift               |                 | -50~50                                                                                                    |
|            |                            | V Image Shift               |                 | -50~50                                                                                                    |

| Main       |                     |                                          |                 |                               |
|------------|---------------------|------------------------------------------|-----------------|-------------------------------|
| Menu       | Sub Menu            |                                          |                 | Settings                      |
| Settings 2 | Auto Source         |                                          |                 | Off, On                       |
|            | No Signal Power Off |                                          |                 | 0~180                         |
|            | Auto Power<br>On    |                                          |                 | Off, On                       |
|            | Lamp Mode           |                                          |                 | ECO, Normal, Dynamic Eco      |
|            | Reset All           |                                          |                 |                               |
|            | Status              | Active Source                            |                 |                               |
|            |                     | Video Information                        |                 |                               |
|            |                     | Lamp Hours (ECO,<br>Normal, Dynamic Eco) |                 |                               |
|            |                     | Serial Number                            |                 |                               |
|            |                     | Software Version                         |                 |                               |
|            | Advanced 1          | Menu Position                            |                 | Center, Down, Up, Left, Right |
|            |                     | Translucent Menu                         |                 | 0%, 25%, 50%, 75%, 100%       |
|            |                     | Low Power Mode                           |                 | Off, On, On by Lan            |
|            |                     | Fan Speed                                |                 | Normal, High                  |
|            |                     | Lamp Hour Reset                          |                 |                               |
|            |                     | Network                                  | Network State   | Connect, Disconnect           |
|            |                     |                                          | DHCP            | Off, On                       |
|            |                     |                                          | IP Address      | 0~255, 0~255, 0~255. 0~255    |
|            |                     |                                          | Subnet Mask     | 0~255, 0~255, 0~255. 0~255    |
|            |                     |                                          | Gateway         | 0~255, 0~255, 0~255. 0~255    |
|            |                     |                                          | DNS             | 0~255, 0~255, 0~255. 0~255    |
|            |                     |                                          | Apply           | Ok / Cancel                   |
|            | Advanced 2          | Sleep Timer                              |                 | 0~600                         |
|            |                     | Source Filter                            | _HDMI1          | Disable, Enable               |
|            |                     |                                          | HDMI2           | Disable, Enable               |
|            |                     |                                          | VGA             | Disable, Enable               |
|            |                     |                                          | Composite Video | Disable, Enable               |

## **Image Menu**

# Attention!

All of display mode parameters when changed will be saved to user mode.

Press the **MENU** button to open the **OSD** menu. Press the cursor ◀▶ button to move to the **Image Menu**. Press the cursor ▲ ▼ button to move up and down in the **Image** menu. Press ◀▶ to enter and change values for settings.

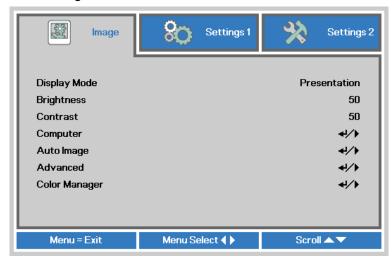

| Ітем          | DESCRIPTION                                                            |
|---------------|------------------------------------------------------------------------|
| Display Mode  | Press the cursor ◀▶ button to enter and set the Display Mode.          |
| Brightness    | Press the cursor ◀▶ button to enter and adjust the display brightness. |
| Contrast      | Press the cursor ◀▶ button to enter and adjust the display contrast.   |
| Computer      | Press                                                                  |
| Auto Image    | Press                                                                  |
| Advanced      | Press                                                                  |
| Color Manager | Press                                                                  |

# Computer Menu

Press the **MENU** button to open the **OSD** menu. Press  $\blacktriangleleft \triangleright$  to move to the **Image** menu. Press  $\blacktriangle \blacktriangledown$  to move to the **Computer** menu and then press **Enter** or  $\blacktriangleright$ . Press  $\blacktriangle \blacktriangledown$  to move up and down in the **Computer** menu.

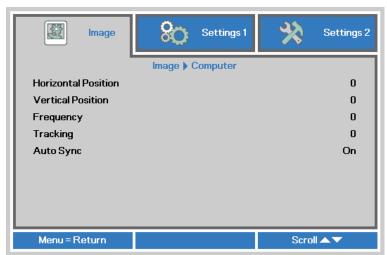

| ITEM                | DESCRIPTION                                                                           |
|---------------------|---------------------------------------------------------------------------------------|
| Horizontal Position | Press the cursor ◀▶ button to enter and adjust the display position to left or right. |
| Vertical Position   | Press the cursor ◀▶ button to enter and adjust the display position to up or down.    |
| Frequency           | Press the cursor ◀▶ button to enter and adjust the A/D sampling clock.                |
| Tracking            | Press the cursor ◀▶ button to enter and adjust the A/D sampling dot.                  |
| Auto Sync           | Press the cursor ◀▶ button to enter and adjust the Auto Sync Position to On or Off.   |

## Advanced Feature

Press the **Menu** button to open the **OSD** menu. Press  $\blacktriangleleft \triangleright$  to move to the **Image** menu. Press  $\blacktriangledown \blacktriangle$  to move to the **Advanced** menu and then press **Enter** or  $\blacktriangleright$ . Press  $\blacktriangledown \blacktriangle$  to move up and down in the **Advanced** menu.

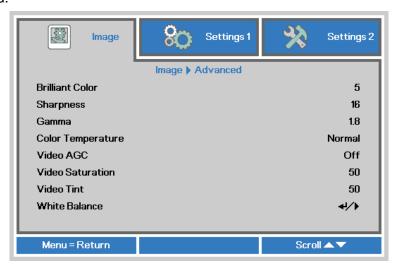

| Ітем              | DESCRIPTION                                                                                      |  |
|-------------------|--------------------------------------------------------------------------------------------------|--|
| Brilliant Color   | Press the cursor ◀▶ button to enter and adjust the Brilliant Color value.                        |  |
| Sharpness         | Press the cursor ◀▶ button to enter and adjust the display sharpness.                            |  |
| Gamma             | Press the cursor ◀▶ button to enter and adjust the gamma correction of the display.              |  |
| Color Temperature | Press the cursor ◀▶ button to enter and adjust the color temperature.                            |  |
| Video AGC         | Press the ◀▶ buttons to enter and enable or disable the Automatic Gain Control for video source. |  |
| Video Saturation  | Press the ◀▶ buttons to enter and adjust the video saturation.                                   |  |
| Video Tint        | Press the ◀▶ buttons to enter and adjust the video tint/hue.                                     |  |
| White Balance     | Press the                                                                                        |  |

# White Balance

Press the **ENTER** button to enter the **White Balance** sub menu.

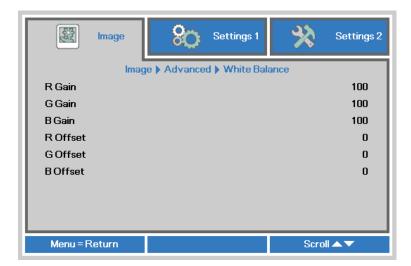

| ITEM     | DESCRIPTION                                      |
|----------|--------------------------------------------------|
| R Gain   | Press the ◀▶ buttons to adjust the Red Gain.     |
| G Gain   | Press the ◀▶ buttons to adjust the Green Gain.   |
| B Gain   | Press the ◀▶ buttons to adjust the Blue Gain.    |
| R Offset | Press the ◀▶ buttons to adjust the Red Offset.   |
| G Offset | Press the ◀▶ buttons to adjust the Green Offset. |
| B Offset | Press the ◀▶ buttons to adjust the Blue Offset.  |

# Color Manager

Press the **Menu** button to open the **OSD** menu. Press  $\blacktriangleleft \triangleright$  to move to the **Image** menu. Press  $\blacktriangledown \triangle$  to move to the **Color Manager** menu and then press **Enter** or  $\blacktriangleright$ . Press  $\blacktriangledown \triangle$  to move up and down in the **Color Manager** menu.

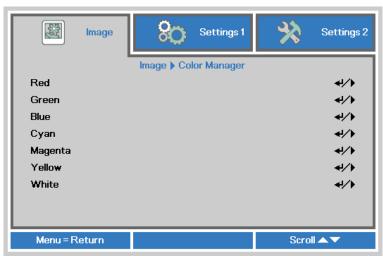

| İTEM    | DESCRIPTION                                                                                              |
|---------|----------------------------------------------------------------------------------------------------|
| Red     | Select to enter the Red Color Manager. Press the ◀▶ buttons to adjust the Hue, Saturation, and Gain.     |
| Green   | Select to enter the Green Color Manager. Press the ◀▶ buttons to adjust the Hue, Saturation, and Gain.   |
| Blue    | Select to enter the Blue Color Manager. Press the ◀▶ buttons to adjust the Hue, Saturation, and Gain.    |
| Cyan    | Select to enter the Cyan Color Manager. Press the ◀▶ buttons to adjust the Hue, Saturation, and Gain.    |
| Magenta | Select to enter the Magenta Color Manager. Press the ◀▶ buttons to adjust the Hue, Saturation, and Gain. |
| Yellow  | Select to enter the Yellow Color Manager. Press the ◀▶ buttons to adjust the Hue, Saturation, and Gain.  |
| White   | Select to enter the White Color Manager. Press the ◀▶ buttons to adjust the Red, Green, and Blue.        |

# **Settings 1 Menu**

Press the **MENU** button to open the **OSD** menu. Press the cursor **◄►** button to move to the **Settings 1** menu. Press the cursor **▲▼** button to move up and down in the **Settings 1** menu. Press **◄►** to enter and change values for settings.

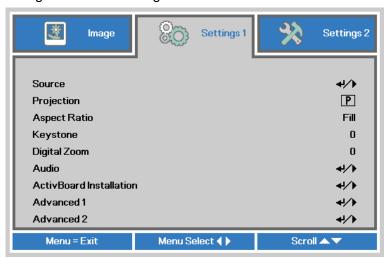

| ITEM                       | DESCRIPTION                                                                  |
|----------------------------|------------------------------------------------------------------------------|
| Source                     | Press the cursor                                                             |
| Projection                 | Press the cursor ◀▶ button to enter and choose from four projection methods. |
| Aspect Ratio               | Press the cursor ◀▶ button to enter and adjust the video aspect ratio.       |
| Keystone                   | Press the cursor ◀▶ button to enter and adjust the display keystone.         |
| Digital Zoom               | Press the cursor ◀▶ button to enter and adjust the Digital Zoom menu.        |
| Audio                      | Press                                                                        |
| ActivBoard<br>Installation | Press                                                                        |
| Advanced 1                 | Press                                                                        |
| Advanced 2                 | Press                                                                        |

# **Audio**

Press the **Menu** button to open the **OSD** menu. Press  $\blacktriangleleft \triangleright$  to move to the **Settings 1** menu. Press  $\blacktriangledown \blacktriangle$  to move to the **Audio** menu and then press **Enter** or  $\blacktriangleright$ . Press  $\blacktriangledown \blacktriangle$  to move up and down in the **Audio** menu.

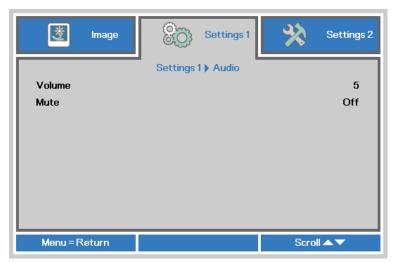

| İTEM   | DESCRIPTION                                                   |
|--------|---------------------------------------------------------------|
| Volume | Press the ◀▶ buttons to enter and adjust the audio volume.    |
| Mute   | Press the ◀▶ buttons to enter and turn on or off the speaker. |

### ActivBoard Installation

Press the **Menu** button to open the **OSD** menu. Press **◄** ▶ to move to the **Settings 1** menu. Press **▼** ▲ to move to the **ActivBoard Installation** menu and then press **Enter** or **▶**. Press **▼** ▲ to move up and down in the **ActivBoard Installation** menu. Press **◄** ▶ to change values for setting.

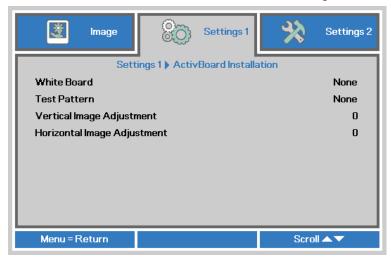

| ITEM                           | DESCRIPTION                                                                                                    |
|--------------------------------|----------------------------------------------------------------------------------------------------|
| White Board                    | Press ◀▶ button to select different White Board aspect ratios for the projected image Note : Aspect Ratio will be grayed out when White Board settings are in use. |
| Test Pattern                   | Press ◀▶ button to select different test pattern for projector installation check.                                                                                 |
| Vertical Image<br>Adjustment   | Press ◀▶ button to adjust vertical image position. Note: Only available when White Board 4:3/16:9 is selected.                                                     |
| Horizontal Image<br>Adjustment | Press ◀▶ button to adjust horizontal image position. Note : Only available when White Board 4:3 is selected.                                                       |

### Advanced 1 Feature

Press the **Menu** button to open the **OSD** menu. Press ◀▶ to move to the **Settings 1** menu. Press ▲ ▼ to move to the **Advanced 1** menu and then press **Enter** or ▶. Press ▲ ▼ to move up and down in the **Advanced 1** menu. Press ◀▶ to enter and change values for setting.

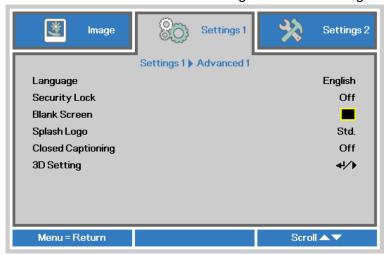

| İTEM              | DESCRIPTION                                                                         |
|-------------------|-------------------------------------------------------------------------------------|
| Language          | Press the cursor ◀▶ button to enter and select a different localization Menu.       |
| Security Lock     | Press the cursor ◀▶ button to enter and enable or disable security lock function.   |
| Blank Screen      | Press the cursor ◀▶ button to enter and select different color to blank the screen. |
| Splash Logo       | Press the cursor ◀▶ button to enter and select splash logo.                         |
| Closed Captioning | Press the cursor ◀▶ buttons to enter and enable or disable Closed Captioning        |
| 3D Setting        | Press                                                                               |

### Note:

To enjoy the 3D function, first enable the Play Movie in 3D setting found in your DVD device under the 3D Disc Menu.

### 3D Setting

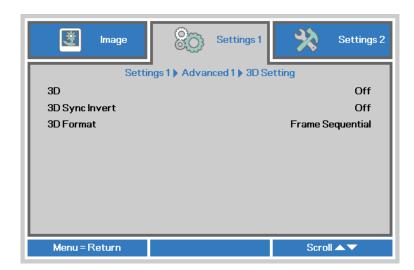

| İTEM           | DESCRIPTION                                                                    |
|----------------|--------------------------------------------------------------------------------|
| 3D             | Press the cursor ◀▶ button to enter and select different 3D mode.              |
| 3D Sync Invert | Press the cursor ◀▶ button to enter and enable or disable 3D Sync Invert.      |
| 3D Format      | Press the cursor ◀▶ button to enter and enable or disable different 3D Format. |

#### Note:

- 1. The 3D OSD menu item is gray if there is no appropriate 3D source. This is the default setting.
- 2. When the projector is connected to an appropriate 3D source, the 3D OSD menu item is enabled for selection.
- 3. Use 3D glasses to view a 3D image.
- 4. You need 3D content from a 3D DVD or 3D media file.
- 5. You need to enable the 3D source (some 3D DVD content may have a 3D on-off selection feature).
- 6. You need DLP link 3D or IR 3D shutter glasses. With IR 3D shutter glasses, you need to install a driver on your PC and connect a USB emitter.
- 7. The 3D mode of the OSD needs to match the type of glasses (DLP link or IR 3D).
- 8. Power on the glasses. Glasses normally have a power on -off switch.

  Each type of glasses has their own configuration instructions. Please follow the configuration instructions that come with your glasses to finish the setup process.

#### Note:

Since different types of glass (DLP link or IR shutter glass) have their own setting instructions, Please follow the guide to finish the setup process.

# Advanced 2 Feature

Press the **Menu** button to open the **OSD** menu. Press ◀▶ to move to the **Settings 1** menu. Press ▲ ▼ to move to the **Advanced 2** menu and then press **Enter** or ▶. Press ▲ ▼ to move up and down in the **Advanced 2** menu. Press ◀▶ to enter and change values for setting.

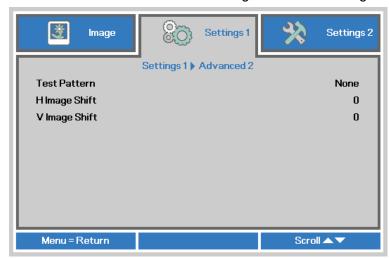

| Ітем          | DESCRIPTION                                                                                                    |
|---------------|----------------------------------------------------------------------------------------------------|
| Test Pattern  | Press the cursor ◀▶ button to enter and select internal test pattern.  Disable Test Pattern, H Image Shift and V Image Shift function and move to Active Board Installation page. |
| H Image Shift | Press the cursor ◀▶ button to enter and select H Image Shift.                                                                                                    |
| V Image Shift | Press the cursor ◀▶ button to enter and select V Image Shift.                                                                                                    |

# **Settings 2 Menu**

Press the **MENU** button to open the **OSD** menu. Press the cursor **◄►** button to move to the **Settings 2** menu. Press the cursor **▲ ▼** button to move up and down in the **Settings 2** menu.

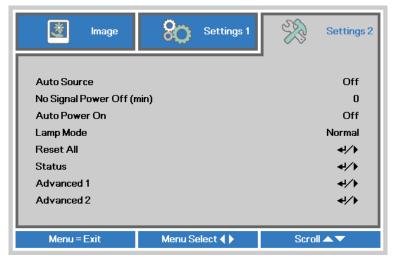

| Ітем                          | DESCRIPTION                                                                                                    |
|-------------------------------|----------------------------------------------------------------------------------------------------|
| Auto Source                   | Press the cursor ◀▶ button to enter and enable or disable automatic source detection.                                     |
| No Signal Power<br>Off (min.) | Press the cursor ◀▶ button to enter and enable or disable automatic shutdown of lamp when no signal.                      |
| Auto Power On                 | Press the cursor ◀▶ button to enter and enable or disable automatic power On when AC power is supplied.                   |
| Lamp Mode                     | Press the cursor ◀▶ button to enter and select the lamp mode for higher brightness or lower brightness to save lamp life. |
| Reset All                     | Press                                                                                                    |
| Status                        | Press                                                                                                    |
| Advanced 1                    | Press                                                                                                    |
| Advanced 2                    | Press                                                                                                    |

## <u>Status</u>

Press the cursor ▲ ▼ button to move up and down in the **Settings 2** menu. Select the **Status** menu and press **Enter** or ▶ to enter.

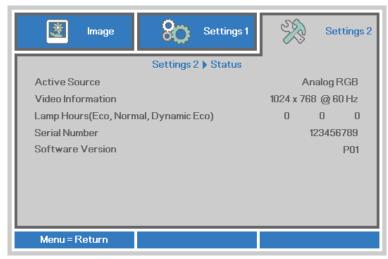

| İTEM              | DESCRIPTION                                                                               |  |  |  |  |  |
|-------------------|-------------------------------------------------------------------------------------------|--|--|--|--|--|
| Active Source     | Display the activated source.                                                             |  |  |  |  |  |
| Video Information | Displays resolution/video information for RGB source and color standard for Video source. |  |  |  |  |  |
| Lamp Hours        | Lamp hour used information is displayed. ( Eco, Normal and Dynamic Eco )                  |  |  |  |  |  |
| Serial Number     | Showing serial number of product.                                                         |  |  |  |  |  |
| Software Version  | Showing system software version.                                                          |  |  |  |  |  |

## Advanced 1 Feature

Press the **Menu** button to open the **OSD** menu. Press ◀▶ to move to the **Settings 2** menu. Press ▲ ▼ to move to the **Advanced 1** menu and then press **Enter** or ▶. Press ▲ ▼ to move up and down in the **Advanced 1** menu. Press ◀▶ to enter and change values for setting.

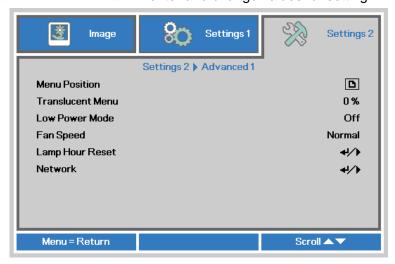

| ITEM             | DESCRIPTION                                                                                                    |
|------------------|----------------------------------------------------------------------------------------------------|
| Menu Position    | Press ◀▶ button to enter and select different OSD location.                                                                                                    |
| Translucent Menu | Press ◀▶ button to enter and select OSD background translucent level.                                                                                                    |
| Low Power Mode   | Press ◀▶ to enter and turn Low Power Mode on or off.                                                                                                    |
| Fan Speed        | Press the cursor ◀▶ button to enter and toggle between Normal and High fan speeds.  Note: We recommend selecting high speed in high temperatures, high humidity, or high altitude (higher than 1500m/4921ft) areas. |
| Lamp Hour Reset  | After replacing the lamp, this item should be reset. See page 33 for more information on <i>Lamp Hour Reset</i> .                                                                                                   |
| Network          | Press                                                                                                    |

### Note:

To enjoy Network function on Low Power Stand-By, Please let Low Power Mode set On.

## Lamp Hour Reset

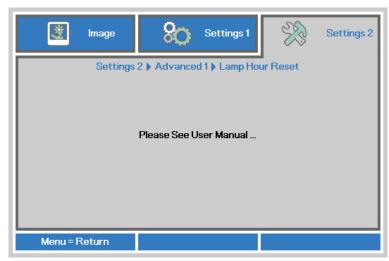

Please refer to Resetting the Lamp on page 46 to reset the lamp hour counter.

#### Network

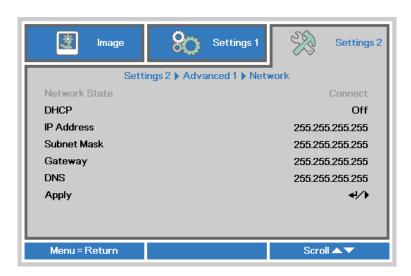

| İTEM          | DESCRIPTION                                                                                                    |  |  |  |  |  |
|---------------|----------------------------------------------------------------------------------------------------|--|--|--|--|--|
| Network State | Displays the network connection status.                                                                                        |  |  |  |  |  |
| DHCP          | Press ◀▶ to turn DHCP On or Off.  Note: If you select DHCP Off, complete the IP Address, Subnet Mask, Gateway, and DNS fields. |  |  |  |  |  |
| IP Address    | Enter a valid IP address if DHCP is turned off.                                                                                |  |  |  |  |  |
| Subnet Mask   | Enter a valid Subnet Mask if DHCP is turned off.                                                                               |  |  |  |  |  |
| Gateway       | Enter a valid Gateway address if DHCP is turned off.                                                                           |  |  |  |  |  |
| DNS           | Enter a valid DNS name if DHCP is turned off.                                                                                  |  |  |  |  |  |
| Apply         | Press                                                                                                    |  |  |  |  |  |

For simplicity and ease of operation, the projector provides diverse networking and remote management features.

The LAN/RJ45 function of the projector through a network, such as remotely manage: Power On/Off, Brightness and Contrast settings. Also, projector status information, such as: Video-Source, Sound-Mute, etc.

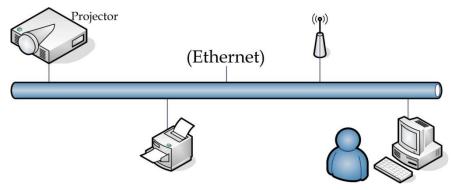

The projector can be controlled by a PC (Laptop) or other external device with connecting to the projector's LAN/RJ45 port.

### Wired LAN Terminal functionalites

Remote control and monitoring of a projector from a PC (or Laptop) via wired LAN is also possible. Compatibility with Crestron / AMX (Device Discovery) / Extron control boxes enables not only collective projector management on a network but also management from a control panel on a PC (or Laptop) browser screen.

- \* Crestron is a registered trademark of Crestron Electronics, Inc. of the United States.
- \* Extron is a registered trademark of Extron Electronics, Inc. of the United States.
- \* AMX is a registered trademark of AMX LLC of the United States.

#### Supported External Devices

This projector is supported by the specified commands of the Crestron Electronics controller and related software (ex, RoomView ®).

http://www.crestron.com/

This projector is supported by AMX ( Device Discovery ).

http://www.amx.com/

This projector is compliant to support Extron device(s) for reference.

http://www.extron.com/

For more information about the range of external devices which can be connected to the LAN/RJ45 port, as well as the related control commands for each external device, please contact the Service team directly.

### LAN RJ45

1. Connect an RJ45 cable to RJ45 ports on the projector and the PC (Laptop).

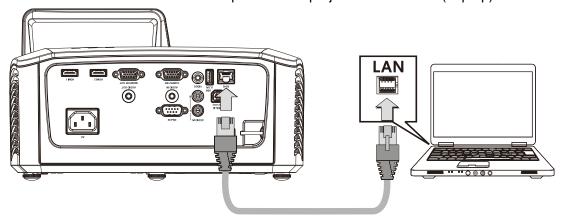

2. On the PC (Laptop), select **Start**  $\rightarrow$  **Control Panel**  $\rightarrow$  **Network and Internet**.

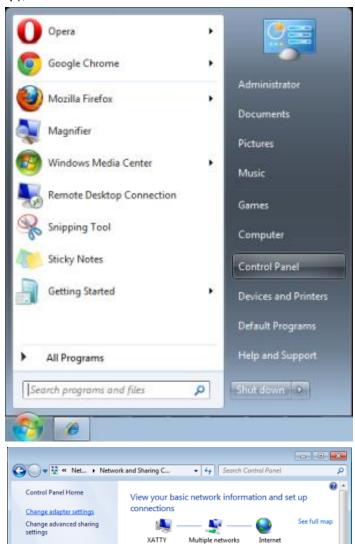

3. Right-click on Local Area Connection, and select Properties.

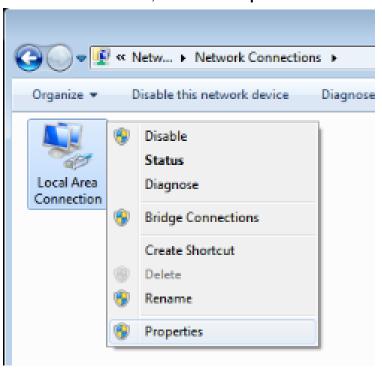

- 4. In the Properties window, select the Networking tab, and select Internet Protocol (TCP/IP).
- 5. Click Properties.

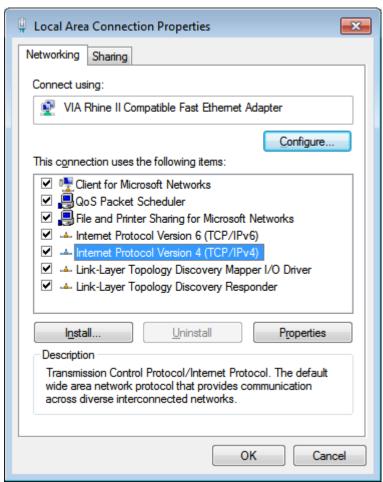

6. Click Use the following IP address and fill in the IP address and Subnet mask, then click OK.

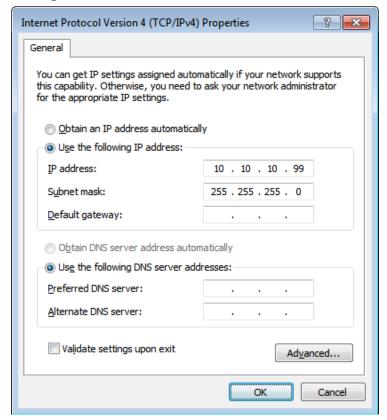

- 7. Press the **Menu** button on the projector.
- 8. Select Installation II  $\rightarrow$  Advanced  $\rightarrow$  Network  $\rightarrow$  Network State  $\rightarrow$  Connect
- 9. After getting into **Network**, input the following:

▶ DHCP: Off

▶ IP Address: 10. 10. 10. 10 ▶ Subnet Mask: 255.255.255.0

Gateway: 0.0.0.0DNS Server: 0.0.0.0

- 11. Open a web browser (for example, Microsoft Internet Explorer with Adobe Flash Player 9.0 or higher).

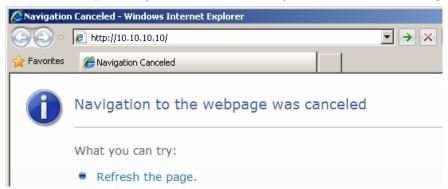

- 12. In the Address bar, input the IP address: 10. 10. 10. 10.
- 13. Press **←** (Enter) / ►.

The projector is setup for remote management. The LAN/RJ45 function displays as follows. Based on network web-page for the input-string in **tools** tab, the limitation for Input-Length is in the below list ("space" and the other punctuation key included):

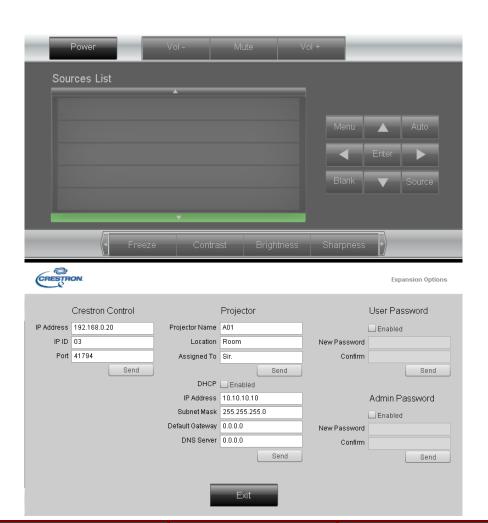

| CATEGORY              | Ітем            | INPUT-LENGTH |  |
|-----------------------|-----------------|--------------|--|
|                       | IP Address      | 14           |  |
| Crestron Control      | IP ID           | 3            |  |
|                       | Port            | 5            |  |
|                       | Projector Name  | 10           |  |
| Projector             | Location        | 10           |  |
|                       | Assigned To     | 10           |  |
|                       | DHCP (Enabled)  | (N/A)        |  |
|                       | IP Address      | 15           |  |
| Network Configuration | Subnet Mask     | 15           |  |
|                       | Default Gateway | 15           |  |
|                       | DNS Server      | 15           |  |
|                       | Enabled         | (N/A)        |  |
| User Password         | New Password    | 10           |  |
|                       | Confirm         | 10           |  |
|                       | Enabled         | (N/A)        |  |
| Admin Password        | New Password    | 10           |  |
|                       | Confirm         | 10           |  |

For more information, please visit <a href="http://www.crestron.com/">http://www.crestron.com/</a>.

### **RS232 by Telnet Function**

Besides projector connected to RS232 interface with "Hyper-Terminal" communication by dedicated RS232 command control, there is alternative RS232 command control way, so called "RS232 by TELNET" for LAN/RJ45 interface.

## Quick Start-Guide for "RS232 by TELNET"

Check and get the IP-Address on OSD of the projector.

Make sure that laptop/PC can access the web-page of the projector.

Make sure that "Windows Firewall" setting to be disabled in case of "TELNET" function filtering out by laptop/PC.

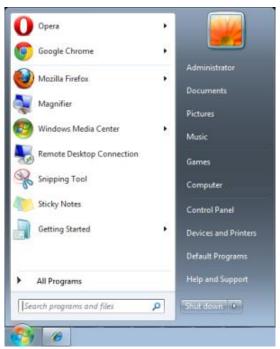

Start => All Programs => Accessories => Command Prompt

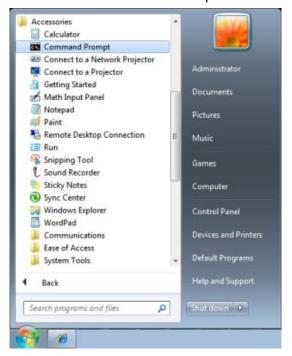

Input the command format like the below:

telnet ttt.xxx.yyy.zzz 23 ("Enter" key pressed)

(ttt.xxx.yyy.zzz: IP-Address of the projector)

If Telnet-Connection ready, and user can have RS232 command input, then "Enter" key pressed, the RS232 command will be workable.

#### How to have TELNET enabled in Windows 7 / 8 / 10

By default installation for Windows, "TELNET" function is not included. But end-user can have it by way of "Turn Windows features On or Off" to be enabled.

Open "Control Panel" in Windows

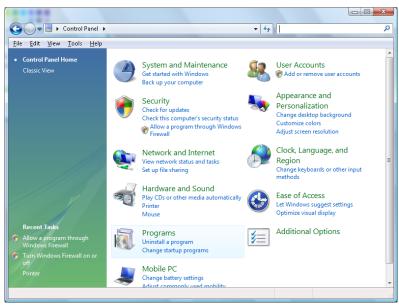

#### Open "Programs"

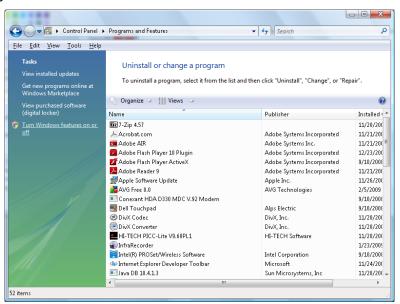

#### Select "Turn Windows features on or off" to open

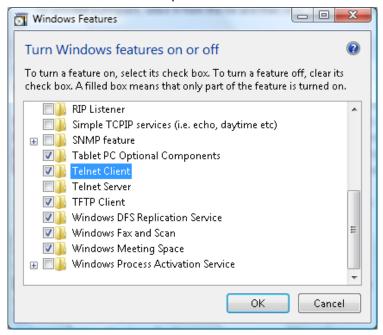

Have "Telnet Client" option checked, then press "OK" button.

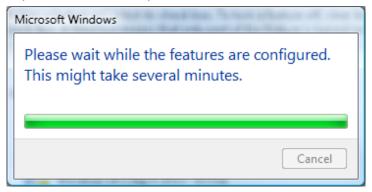

### Specsheet for "RS232 by TELNET":

- 1. Telnet: TCP
- 2. Telnet port: 23 or 8000 (for more detail, please contact the service team)
- 3. Telnet utility: Windows "TELNET.exe" (console mode)
- Disconnection for RS232-by-Telnet control normally: Close Windows Telnet utility directly after TELNET connection ready
- Limitation 1 for Telnet-Control: there is only one connection for Telnet-Control in one projector Limitation 2 for Telnet-Control: there is less than 50 bytes for successive network payload for Telnet-Control application.
  - Limitation 3 for Telnet-Control: there is less than 26 bytes for one complete RS232 command for Telnet-Control.
  - Limitation 4 for Telnet-Control: Minimum delay for next RS232 command must be more than 200 (ms).
  - (\*, In Windows built-in "TELNET.exe" utility, "Enter" key pressed will have "Carriage-Return" and "New-Line" code.)

## Advanced 2 Feature

Press the **Menu** button to open the **OSD** menu. Press **◄** ▶ to move to the **Settings 2** menu. Press **▲** ▼ to move to the **Advanced 2** menu and then press **Enter** or ▶. Press **▲** ▼ to move up and down in the **Advanced 2** menu. Press **◄** ▶ to enter and change values for setting.

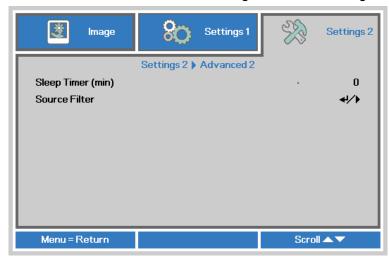

| Ітем              | DESCRIPTION                                                                                                    |
|-------------------|----------------------------------------------------------------------------------------------------|
| Sleep Timer (min) | Press the cursor ◀▶ buttons to enter and set Sleep timer. The projector automatically turns off after the preset period of time. |
| Source Filter     | Press                                                                                                    |

### Source Filter

Press the **ENTER** button to enter the **Source Filter** sub menu.

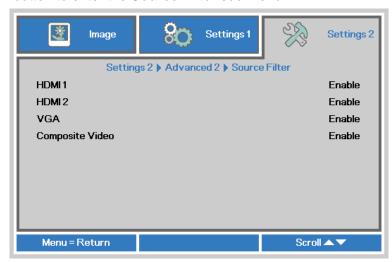

| İTEM            | DESCRIPTION                                                                     |  |  |  |  |  |
|-----------------|---------------------------------------------------------------------------------|--|--|--|--|--|
| HDMI1           | Press the ◀▶ buttons to enter and enable or disable the HDMI source.            |  |  |  |  |  |
| HDMI2           | Press the ◀▶ buttons to enter and enable or disable the HDMI source.            |  |  |  |  |  |
| VGA             | Press the ◀▶ buttons to enter and enable or disable the VGA1 source.            |  |  |  |  |  |
| Composite Video | Press the ◀▶ buttons to enter and enable or disable the Composite Video source. |  |  |  |  |  |

# **MAINTENANCE AND SECURITY**

## **Replacing the Projection Lamp**

The projection lamp should be replaced when it burns out. It should only be replaced with a certified replacement part, which you can order from your local dealer.

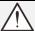

#### Important:

- a. The projection lamp used in this product contains a small amount of mercury.
- **b.** Do not dispose this product with general household waste.
- **c.** Disposal of this product must be carried out in accordance with the regulations of your local authority.

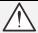

## Warning:

Be sure to turn off and unplug the projector at least 30 minutes before replacing the lamp. Failure to do so could result in a severe burn.

**7.** Remove the single screw on the lamp compartment cover.

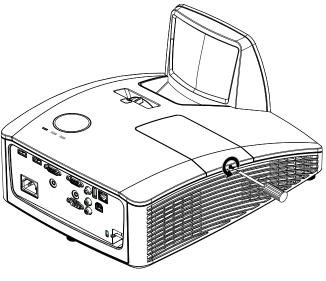

**8.** Remove the lamp compartment cover.

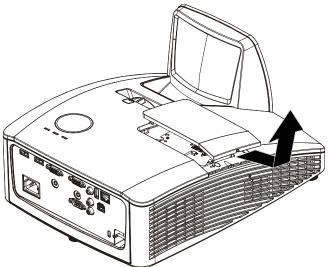

- **3.** Remove the two screws from the lamp module.
- **4.** Lift the module handle up.
- **5.** Pull firmly on the module handle to remove the lamp module.
- Reverse steps 1 to 5 to install the new lamp module.
  While installing, align the lamp module with the connector and ensure it is level to avoid damage.

**Note:** The lamp module must sit securely in place and the lamp connector must be connected properly before tightening the screws.

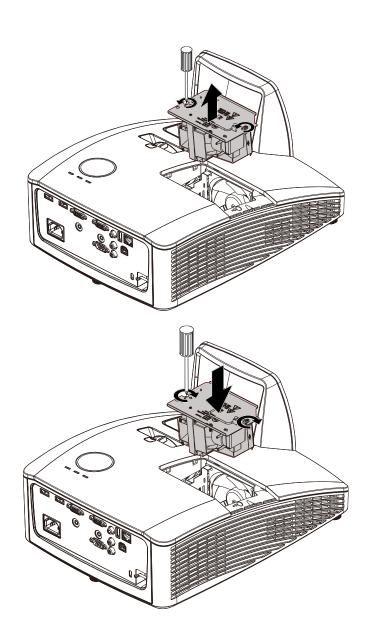

## Resetting the Lamp

After replacing the lamp, you should reset the lamp hour counter to zero. Refer to the following:

- 1. Press the **MENU** button to open the OSD menu.
- Press the cursor ◀► button to move to the Settings 2 menu. Press the cursor button to move down to Advanced 1 and press enter.

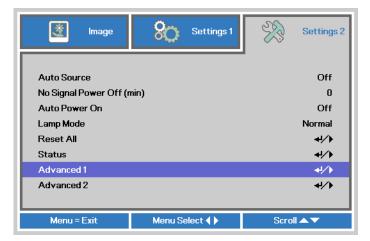

**3.** Press the cursor **▼ △** button to move down to **Lamp Hour Reset**.

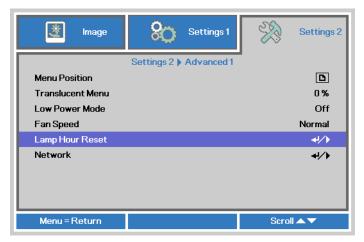

- **4.** Press the cursor ▶ or Enter button.
  - A message screen appears.
- **5.** Press **▼ ▲ ◆ ▶** buttons to reset the lamp hour.
- **6.** Press the **MENU** button to get back to **Settings 2**.

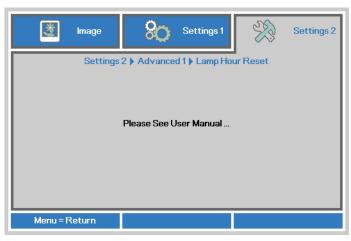

## **Cleaning the Projector**

Cleaning the projector to remove dust and grime will help ensure trouble-free operation.

## Cleaning the Projector Mirror:

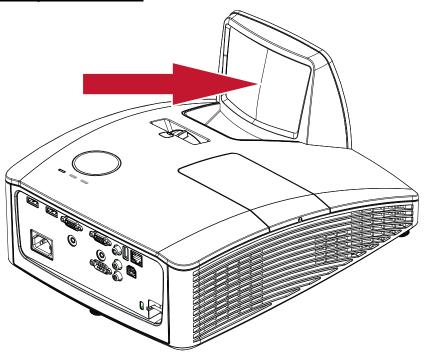

- Remove dust with a "Bellows/Lens Blower" readily available from Camera shops to prevent scratching the mirror when subsequently wiped.
- 2. Gently wipe with a lens cleaning cloth or alternatively, use a lens cleaning tissue in conjunction with a small amount of lens cleaning fluid.

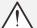

# $\stackrel{!}{\square}$ Cautions:

- 1. Always turn the projector off and allow to cool for at least 30 minutes prior to cleaning.
- 2. Never touch the projector mirror or Lens directly by hand.
- 3. Do not use hard fibre cloths.
- 4. Do not use abrasive cleaners, solvents or other harsh chemical cleaners.

## Cleaning the Case

Refer to the following to clean the projector case.

- 1. Wipe off dust with a clean dampened cloth.
- 2. Moisten the cloth with warm water and mild detergent (such as used to wash dishes), and then wipe the case.
- 3. Rinse all detergent from the cloth and wipe the projector again.
- 4. It is important to clean the case regularly to prevent dust from entering the projector interior.

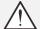

#### Caution:

To prevent discoloration or fading of the case, do not use abrasive alcohol-based cleaners.

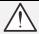

#### Warning:

- **1.** Be sure to turn off and unplug the projector at least 30 minutes before cleaning. Failure to do so could result in a severe burn.
- **2.** Use only a dampened cloth when cleaning. Do not allow water to enter the ventilation openings on the projector.
- **3.** If a little water gets into the projector interior while cleaning, leave unplugged in a well-ventilated room for several hours before using.
- 4. If a lot of water gets into the projector interior when cleaning, have the projector serviced.

## **Using the Physical Lock**

## Using the Kensington® Lock

If you are concerned about security, attach the projector to a permanent object with the Kensington slot and a security cable.

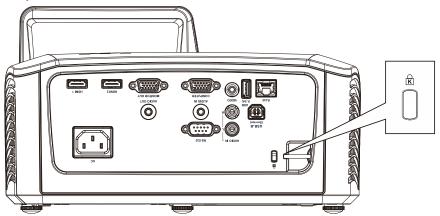

#### Note:

Contact your vendor for details on purchasing a suitable Kensington security cable.

The security lock corresponds to Kensington's MicroSaver Security System. If you have any comment, contact: Kensington, 2853 Campus Drive, San Mateo, CA 94403, U.S.A. Tel: 800-535-4242, <a href="http://www.Kensington.com">http://www.Kensington.com</a>.

## Using the Security Bar

In addition to the password protection function and the Kensington lock, the Security Bar helps protect the projector from unauthorized removal.

See the following picture.

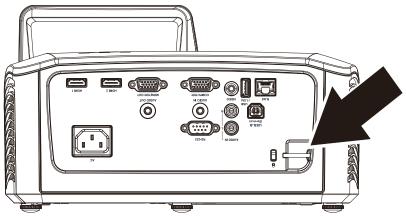

## **Common problems and solutions**

These guidelines provide tips to deal with problems you may encounter while using the projector. If the problem remains unsolved, contact your dealer for assistance.

Often after time spent troubleshooting, the problem is traced to something as simple as a loose connection. Check the following before proceeding to the problem-specific solutions.

- Use some other electrical device to confirm that the electrical outlet is working.
- Ensure the projector is turned on.
- Ensure all connections are securely attached.
- Ensure the attached device is turned on.
- Ensure a connected PC is not in suspending mode.
- Ensure a connected notebook computer is configured for an external display.
   (This is usually done by pressing a Fn-key combination on the notebook).

## **Tips for Troubleshooting**

In each problem-specific section, try the steps in the order suggested. This may help you to solve the problem more quickly.

Try to pin point the problem and thus avoid replacing non-defective parts.

For example, if you replace batteries and the problem remains, put the original batteries back and go to the next step.

Keep a record of the steps you take when troubleshooting: The information may be useful when calling for technical support or for passing on to service personnel.

## **LED Error Messages**

| Error Code Messages        | TEMP LED | LAMP LED<br>BLINK | Power LED<br>Blink |
|----------------------------|----------|-------------------|--------------------|
| Power On                   | 0        | 0                 | Green              |
| Power Off                  | 0        | 0                 | Green              |
| Cooling                    | 0        | 0                 | Flashing           |
| Over Temperature           | ON       | 0                 | 0                  |
| Thermal Break Sensor error | 0        | 0                 | 4                  |
| Lamp error                 | 0        | ON                | 0                  |
| Fan 1                      | 0        | 1                 | 6                  |
| Fan 2                      | 0        | 2                 | 6                  |
| Fan 3                      | 0        | 3                 | 6                  |
| Fan 4                      | 0        | 4                 | 6                  |
| Lamp Door Open             | 0        | 0                 | 7                  |
| DMD error                  | 0        | 0                 | 8                  |
| Color wheel error          | 0        | 0                 | 9                  |

In the event of an error, please disconnect the AC power cord and wait for one (1) minute before restarting the projector. If the POWER or LAMP LEDs are still blinking or the TEMP LED is lit, contact your service center.

## **Image Problems**

#### Problem: No image appears on the screen

- 1. Verify the settings on your notebook or desktop PC.
- 2. Turn off all equipment and power up again in the correct order.

#### Problem: The image is blurred

- 1. Press the **Auto** button on the remote control or projector.
- 2. Ensure the projector-to-screen distance is within the 340.3mm+/-10mm (for 16:10 87") or 421.9mm+/-10mm (for 16:9 95") specified range.
- 3. Check that the projector lens is clean.

#### Problem: The image is wider at the top or bottom (trapezoid effect)

- 1. Position the projector so it is as perpendicular to the screen as possible.
- 2. Use the **Keystone** button on the remote control or projector to correct the problem.

### Problem: The image is reversed

Check the **Projection** setting on the **Installation I** menu of the OSD.

#### Problem: The image is streaked

- 1. Set the **Frequency** and **Tracking** settings on the **Computer** menu of the OSD to the default settings.
- 2. To ensure the problem is not caused by a connected PC's video card, connect to another computer.

#### Problem: The image is flat with no contrast

Adjust the Contrast setting on the Image menu of the OSD.

### Problem: The color of the projected image does not match the source image.

Adjust the Color Temperature and Gamma settings on the Image menu of the OSD.

## **Lamp Problems**

#### Problem: There is no light from the projector

- 1. Check that the power cable is securely connected.
- 2. Ensure the power source is good by testing with another electrical device.
- 3. Restart the projector in the correct order and check that the Power LED is on
- 4. If you have replaced the lamp recently, try resetting the lamp connections.
- 5. Replace the lamp module.
- 6. Put the old lamp back in the projector and have the projector serviced.

#### Problem: The lamp goes off

- **1.** Power surges can cause the lamp to turn off. Re-plug power cord. When the POWER LED is on, press the power button.
- 2. Replace the lamp module.
- 3. Put the old lamp back in the projector and have the projector serviced.

### **Remote Control Problems**

#### Problem: The projector does not respond to the remote control

- 1. Direct the remote control towards remote sensor on the projector.
- 2. Ensure the path between remote and sensor is not obstructed.
- 3. Turn off any fluorescent lights in the room.
- 4. Check the battery polarity.
- 5. Replace the batteries.
- 6. Turn off other Infrared-enabled devices in the vicinity.
- 7. Have the remote control serviced.

## **Having the Projector Serviced**

If you are unable to solve the problem, you should have the projector serviced. Pack the projector in the original carton. Include a description of the problem and a checklist of the steps you took when trying to fix the problem: The information may be useful to service personnel. For servicing, return the projector to the place you purchased it.

#### HDMI Q & A

# Q. What is the difference between a "Standard" HDMI cable and a "High-Speed" HDMI cable?

- 1. Recently, HDMI Licensing, LLC announced that cables would be tested as Standard or High-Speed cables.
- 2. Standard (or "category 1") HDMI cables have been tested to perform at speeds of 75Mhz or up to 2.25Gbps, which is the equivalent of a 720p/1080i signal.
- 3. 'High Speed (or "category 2") HDMI cables have been tested to perform at speeds of 340Mhz or up to 10.2Gbps, which is the highest bandwidth currently available over an HDMI cable and can successfully handle 1080p signals including those at increased color depths and/or increased refresh rates from the Source. High-Speed cables are also able to accommodate higher resolution displays, such as WQXGA cinema monitors (resolution of 2560 x 1600).

#### Q. How do I run HDMI cables longer than 10 meters?

4. There are many HDMI Adopters working on HDMI solutions that extend a cable's effective distance from the typical 10 meter range to much longer lengths. These companies manufacture a variety of solutions that include active cables (active electronics built into cables that boost and extend the cable's signal), repeaters, amplifiers as well as CAT5/6 and fiber solutions.

#### Q. How can I tell if a cable is an HDMI certified cable?

5. All HDMI products are required to be certified by the manufacturer as part of the HDMI Compliance Test Specification. However, there may be instances where cables bearing the HDMI logo are available but have not been properly tested. HDMI Licensing, LLC actively investigates these instances to ensure that the HDMI trademark is properly used in the market. We recommend that consumers buy their cables from a reputable source and a company that is trusted.

For more detail information check http://www.hdmi.org/learningcenter/faq.aspx#49

# **Specifications**

| Model                              | UST-P3                                      |  |  |  |  |
|------------------------------------|---------------------------------------------|--|--|--|--|
| Display type                       | DMD 0.65" WXGA                              |  |  |  |  |
| Resolution                         | WXGA 1280 x 800 Native                      |  |  |  |  |
| Projection distance                | 605mm - 755mm                               |  |  |  |  |
| Projection screen size             | 16:10 (80"~100")                            |  |  |  |  |
| Projection lens                    | Fix                                         |  |  |  |  |
| Throw ratio                        | 0.35 : 1                                    |  |  |  |  |
| Vertical keystone correction       | +/- 40 degrees                              |  |  |  |  |
| Projection methods                 | Front, Rear, Desktop/Ceiling (Rear, Front)  |  |  |  |  |
| Data compatibility                 | VGA, SVGA, XGA, SXGA, UXGA, Mac             |  |  |  |  |
| SDTV/EDTV/ HDTV                    | 480i, 576i, 480p, 576p, 720p, 1080i, 1080p  |  |  |  |  |
| Video compatibility                | NTSC/NTSC 4.43, PAL (B/G/H/I/M/N/60), SECAM |  |  |  |  |
| H-Sync                             | 15, 30 – 91.4 kHz                           |  |  |  |  |
| V-Sync                             | 24-30, 47-120 Hz                            |  |  |  |  |
| Safety certification               | CE, CB, FCC, UL, TUV-GS, CCC                |  |  |  |  |
| Environmental Operation Condition  | 0° ~ 40°C , 10~85%(No condensing)           |  |  |  |  |
| Environmental Storage<br>Condition | -20° ~ 60°C, 5% to 95% (No condensation)    |  |  |  |  |
| Dimensions                         | 287.5 mm (W) x 167.58 mm (H) x 374.5 mm (D) |  |  |  |  |
| AC Input                           | AC Universal 100 ~ 240V                     |  |  |  |  |
| Power consumption                  | 330W , <0.5W (Stand By)                     |  |  |  |  |
| Lamp                               | 240W                                        |  |  |  |  |
| limited lens shift function        | Yes                                         |  |  |  |  |
| Audio speaker                      | 10W x2 (stereo)                             |  |  |  |  |
| Interactive function               | Yes                                         |  |  |  |  |
|                                    | VGA x 1                                     |  |  |  |  |
|                                    | Mini jack x 1 (Audio In)                    |  |  |  |  |
| Input Terminals                    | Composite Video x 1                         |  |  |  |  |
|                                    | HDMI x 2                                    |  |  |  |  |
|                                    | Audio In (L/R) x 1                          |  |  |  |  |
| Output Terminals                   | VGA x 1 (Loop Thru only for VGA IN-1)       |  |  |  |  |
|                                    | Mini jack x 1 (Audio out)                   |  |  |  |  |
|                                    | RS-232C                                     |  |  |  |  |
| Control Terminals                  | RJ45 (10/100Mbps)                           |  |  |  |  |
|                                    | USB (type B)                                |  |  |  |  |
|                                    | USB (type A) 5V1.5A                         |  |  |  |  |
| Security                           | Kensington Security Slot                    |  |  |  |  |

# **Projection Distance vs. Projection Size**

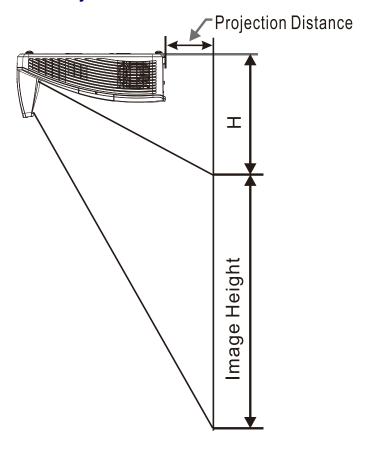

# Projection Distance and Size Table

|              | UST-P3                      |                  |              |              |  |  |  |
|--------------|-----------------------------|------------------|--------------|--------------|--|--|--|
|              | WXGA                        |                  |              |              |  |  |  |
|              | 16:10                       |                  |              |              |  |  |  |
| Diagonal     | 80"                         | 80" 87" 97" 100" |              |              |  |  |  |
| Distance     | 282.3+/-20mm                | 340.3+/-20mm     | 421.4+/-20mm | 445.8+/-20mm |  |  |  |
| Image Width  | 1723mm 1874mm 2088mm 2154mm |                  |              |              |  |  |  |
| Image height | 1077mm                      | 1171mm           | 1305mm       | 1346mm       |  |  |  |
| Н            | 280+/-50mm                  | 300.2+/-50mm     | 325.5+/-50mm | 336.9+/-50mm |  |  |  |

# **Timing Mode Table**

The projector can display several resolutions. The following table outlines the resolutions that can be displayed by the projector.

|           |                                    | H-     | V-    |           |           | VCA/DNC          | LIDMI             |
|-----------|------------------------------------|--------|-------|-----------|-----------|------------------|-------------------|
| SIGNAL    | RESOLUTION                         | SYNC   | SYNC  | COMPOSITE | COMPONENT | VGA/BNC          | HDMI<br>(DIGITAL) |
|           |                                    | (KHz)  | (Hz)  |           |           | (Analog)         | (DIGITAL)         |
| NTSC      | _                                  | 15.734 | 60    | 0         | _         | _                | _                 |
| PAL/SECAM | _                                  | 15.625 | 50    | 0         | _         | _                | _                 |
|           | 720 x 400                          | 15.7   | 60.0  | _         | _         | 0                | 0                 |
|           | 640 x 480                          | 15.6   | 50.0  | _         | _         | ∘(3D:FS,TB,SBS)  | ∘(3D:FS,TB,SBS)   |
|           | 640 x 480                          | 31.5   | 70.1  | _         | _         | MAC13            | MAC13             |
|           | 640 x 480                          | 31.5   | 60.0  | _         | _         | _                | 0                 |
|           | 640 x 480                          | 35.0   | 66.7  | _         | _         | 0                | 0                 |
|           | 640 x 480                          | 37.9   | 72.8  | _         | _         | 0                | 0                 |
|           | 640 x 480                          | 37.5   | 75.0  | _         | _         | ∘(3D:FS)         | 0                 |
|           | 800 x 600                          | 43.3   | 85.0  | _         | _         | ○(3D:FS,TB,SBS)  | ∘(3D:FS,TB,SBS)   |
|           | 800 x 600                          | 61.9   | 119.5 | _         | _         | 0                | 0                 |
|           | 800 x 600                          | 37.9   | 60.3  | _         | _         | 0                | 0                 |
|           | 800 x 600                          | 46.9   | 75.0  | _         | _         | 0                | 0                 |
|           | 800 x 600                          | 48.1   | 72.2  | _         | _         | ∘(3D:FS)         | ∘(3D:FS)          |
|           | 832 x 624                          | 53.7   | 85.1  | _         | _         | MAC16            | MAC16             |
|           | 1024 x 768                         | 48.4   | 60.0  | _         | _         | ∘(3D:FS,TB,SBS)  | ∘(3D:FS,TB,SBS)   |
|           | 1024 x 768                         | 56.5   | 70.1  | _         | _         | 0                | 0                 |
|           | 1024 x 768                         | 60.2   | 75.0  | _         | _         | MAC19            | MAC19             |
|           | 1024 x 768                         | 60.0   | 75.0  | _         | _         | 0                | 0                 |
|           | 1024 x 768                         | 68.7   | 85.0  | _         | _         | 0                | 0                 |
|           | 1024 x 768                         | 97.6   | 120.0 | _         | _         | ∘(3D:FS)         | ∘(3D:FS)          |
|           | 1152 x 870                         | 68.7   | 75.1  | _         | _         | MAC21            | MAC21             |
| VESA      | 1280 x 720                         | 45.0   | 60.0  | _         | _         | ○○(3D:FS,TB,SBS) | ○(3D:FS,TB,SBS)   |
|           | 1280 x 720                         | 90.0   | 120.0 | _         | _         | ∘(3D:FS)         | ∘(3D:FS)          |
|           | 1280 x 768<br>(Reduce<br>Blanking) | 47.4   | 60.0  | _         | _         | ∘∘(3D:FS,TB,SBS) | o(3D:FS,TB,SBS)   |
|           | 1280 x 768                         | 47.8   | 59.9  | _         | _         | ○○(3D:FS,TB,SBS) | ○(3D:FS,TB,SBS)   |
|           | 1280 x 800                         | 49.7   | 59.8  | _         | _         | ○○(3D:FS,TB,SBS) | ○(3D:FS,TB,SBS)   |
|           | 1280 x 800                         | 62.8   | 74.9  | _         | _         | 0                | 0                 |
|           | 1280 x 800                         | 71.6   | 84.9  | _         | _         | 0                | 0                 |
|           | 1280 x 800                         | 101.6  | 119.9 | _         | _         | ∘(3D:FS)         | ○(3D:FS)          |
|           | 1280 x 1024                        | 64.0   | 60.0  | _         | _         | ∘(3D:TB,SBS)     | ∘(3D:TB,SBS)      |
|           | 1280 x 1024                        | 80.0   | 75.0  | _         | _         | 0                | 0                 |
|           | 1280 x 1024                        | 91.1   | 85.0  | _         | _         | 0                | 0                 |
|           | 1280 x 960                         | 60.0   | 60.0  | _         | _         | ∘(3D:TB,SBS)     | ∘(3D:TB,SBS)      |
|           | 1280 x 960                         | 85.9   | 85.0  | _         | _         | 0                | 0                 |
|           | 1400 x 1050                        | 65.3   | 60.0  | _         | _         | ∘(3D:TB,SBS)     | ∘(3D:TB,SBS)      |
|           | 1440 x 900                         | 55.9   | 59.9  | _         | _         | ∘(3D:TB,SBS)     | ∘(3D:TB,SBS)      |
|           | 1600 x1200                         | 75.0   | 60.0  | _         | _         | ∘(3D:TB,SBS)     | ○(3D:TB,SBS)      |
|           | 1680 x1050<br>(Reduce<br>Blanking) | 64.7   | 59.9  | _         | _         | ∘(3D:TB,SBS)     | ∘(3D:TB,SBS)      |
|           | 1680 x1050                         | 65.3   | 60.0  | _         | _         | ∘(3D:TB,SBS)     | ∘(3D:TB,SBS)      |

| Signal | RESOLUTION                          | H-<br>SYNC<br>(KHz) | V-<br>SYNC<br>(Hz) | COMPOSITE | COMPONENT | VGA/BNC<br>(Analog) | HDMI<br>(DIGITAL)            |
|--------|-------------------------------------|---------------------|--------------------|-----------|-----------|---------------------|------------------------------|
|        | 1920 x 1080                         | 67.5                | 60.0               | _         | _         | 0                   | 0                            |
|        | 1920 x 1200<br>(Reduce<br>Blanking) | 74.0                | 60.0               | _         | _         | ∘(3D:TB,SBS)        | ∘(3D:TB,SBS)                 |
|        | 3840 x 2160                         | 54.0                | 24.0               | _         | _         | _                   | 0                            |
|        | 3840 x 2160                         | 56.3                | 25.0               | _         | _         | _                   | 0                            |
|        | 3840 x 2160                         | 67.5                | 30.0               | _         | _         | _                   | 0                            |
|        | 3840 x 2160                         | 112.5               | 50.0               | _         | _         | -                   | 0                            |
|        | 3840 x 2160                         | 135.0               | 60.0               |           |           | _                   | 0                            |
| SDTV   | 480i                                | 15.7                | 60.0               | _         | 0         | -                   | (3D:FS) *DVI 不支<br>持此 Timing |
|        | 576i                                | 15.6                | 50.0               | _         | 0         | _                   | _                            |
| EDTV   | 576p                                | 31.3                | 50.0               | _         | 0         | _                   | _                            |
| EDIV   | 480p                                | 31.5                | 60.0               | _         | 0         | _                   | _                            |
|        | 720p                                | 37.5                | 50.0               | _         | 0         | _                   | (3D:FP,TB)                   |
|        | 720p                                | 45.0                | 60.0               | _         | 0         | _                   | (3D:FP,TB)                   |
|        | 1080i                               | 33.8                | 60.0               | _         | 0         | <del>-</del>        | (3D:SBS)                     |
|        | 1080i                               | 28.1                | 50.0               | _         | 0         | _                   | (3D:SBS)                     |
| HDTV   | 1080p                               | 27.0                | 24.0               | _         | 0         | _                   | (3D:FP,TB)                   |
|        | 1080p                               | 28.0                | 25.0               | _         | 0         | _                   | _                            |
|        | 1080p                               | 33.7                | 30.0               | _         | 0         | _                   | _                            |
|        | 1080p                               | 56.3                | 50.0               | _         | 0         | _                   | _                            |
|        | 1080p                               | 67.5                | 60.0               | _         | 0         | _                   | _                            |

O: Frequency supported

—: Frequency not supported

3D:

FS => Field Sequential

TB => Top / Bottom

SBS => Side-By-Side

FP => Frame Packing

For reference used

# **Projector Dimensions**

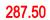

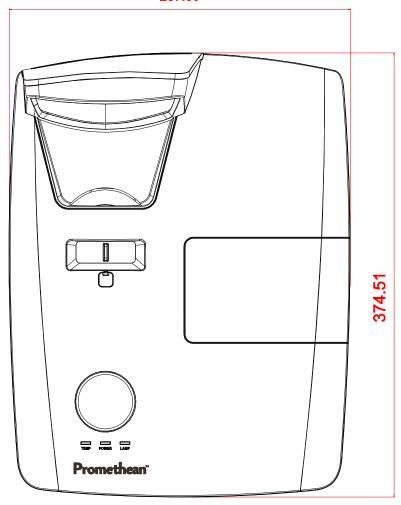

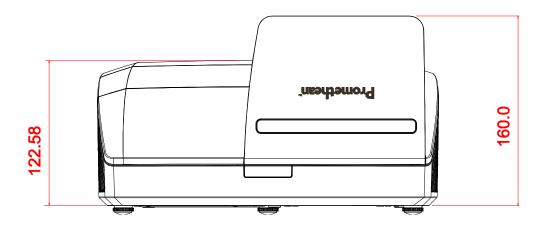

## REGULATORY COMPLIANCE

## **FCC Warning**

This equipment has been tested and found to comply with the limits for a Class B digital device pursuant to Part 15 of the FCC Rules. These limits are designed to provide reasonable protection against harmful interference when the equipment is operated in a commercial environment.

This equipment generates, uses, and can radiate radio frequency energy and, if not installed and used in accordance with the instruction manual, may cause harmful interference to radio communications. Operation of this equipment in a residential area is likely to cause harmful interference in which case the user will be required to correct the interference at his/her own expense.

Changes or modifications not expressly approved by the parties responsible for compliance could void the user's authority to operate the equipment.

#### Canada

This class B digital apparatus complies with Canadian ICES-003.

## **Safety Certifications**

CE, CB, FCC, UL, TUV-GS, CCC, CA